## **Creation of Pensioner Posts**

### **st Step: Login the Email from KPO Login**

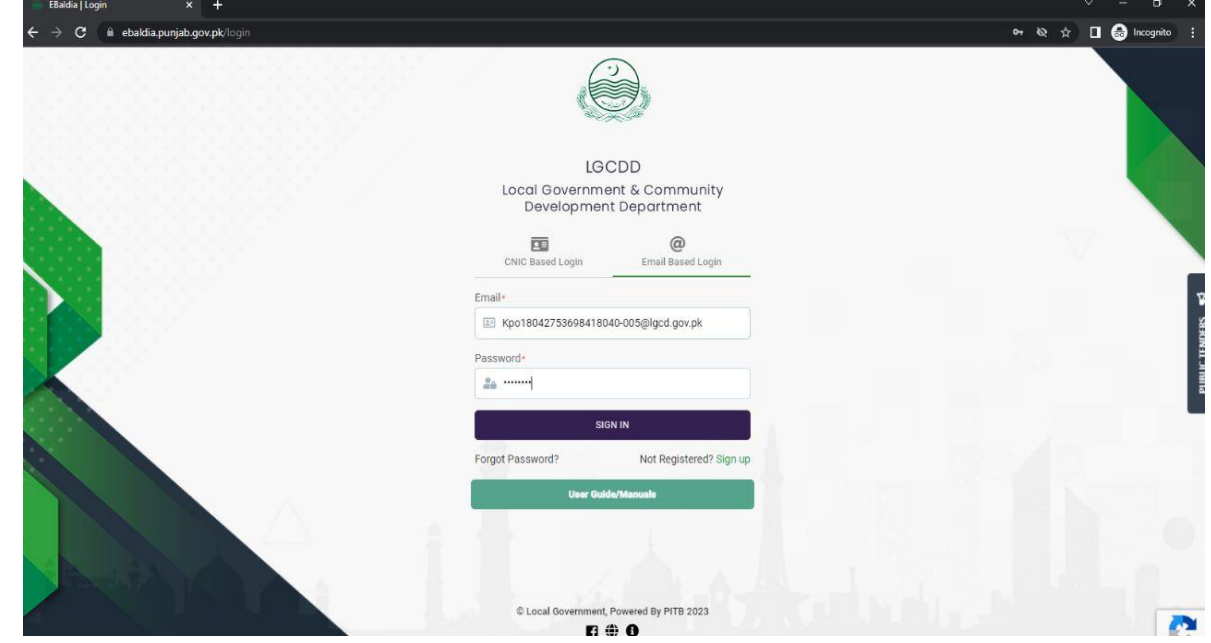

### **nd Step: Enter Pensioner CNIC**

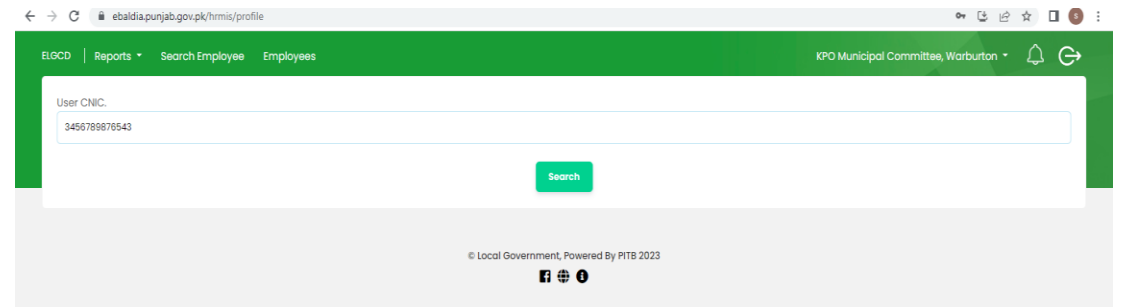

**rd Step: If Profile not open & following error prompt than Click on YES**

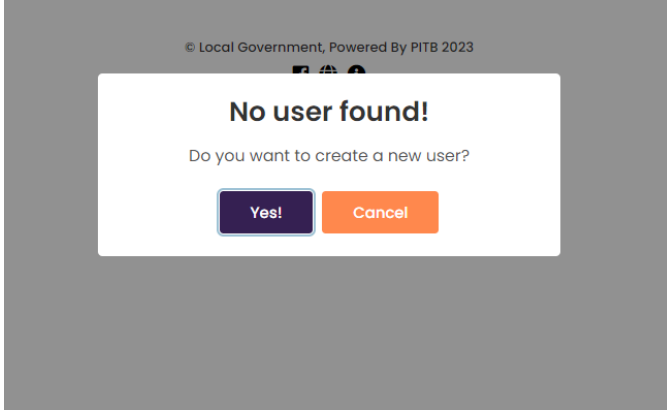

**th Step: Add User Details** (if email not exist than use Email \*CNIC\*@gmail.com)

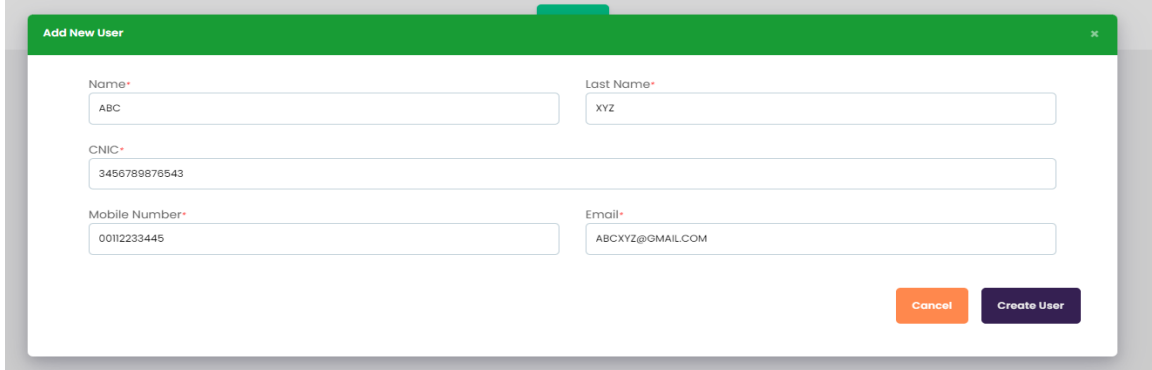

**th Step: Profile Open** (Fill Personal Details)

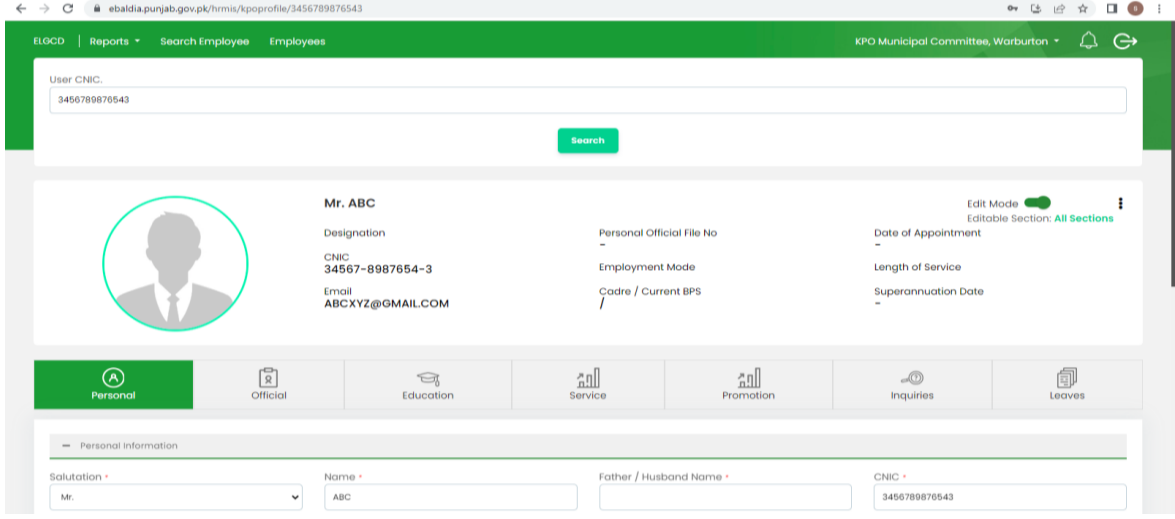

**th Step: OFFICIAL TAB** (Fill all Details)

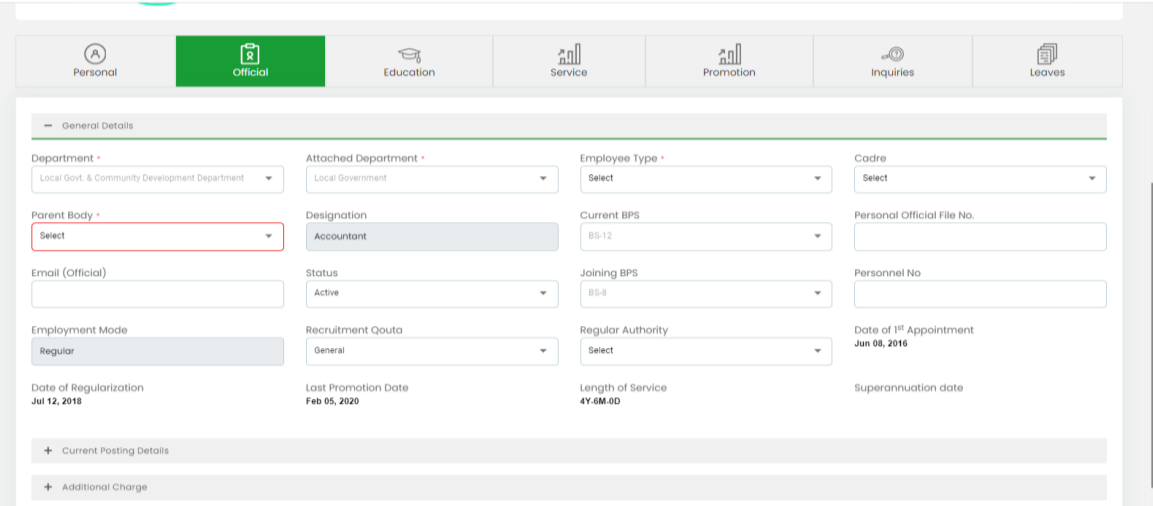

### **7 th Step: For Current & Joining BPS, Please add details in Promotion Tab**

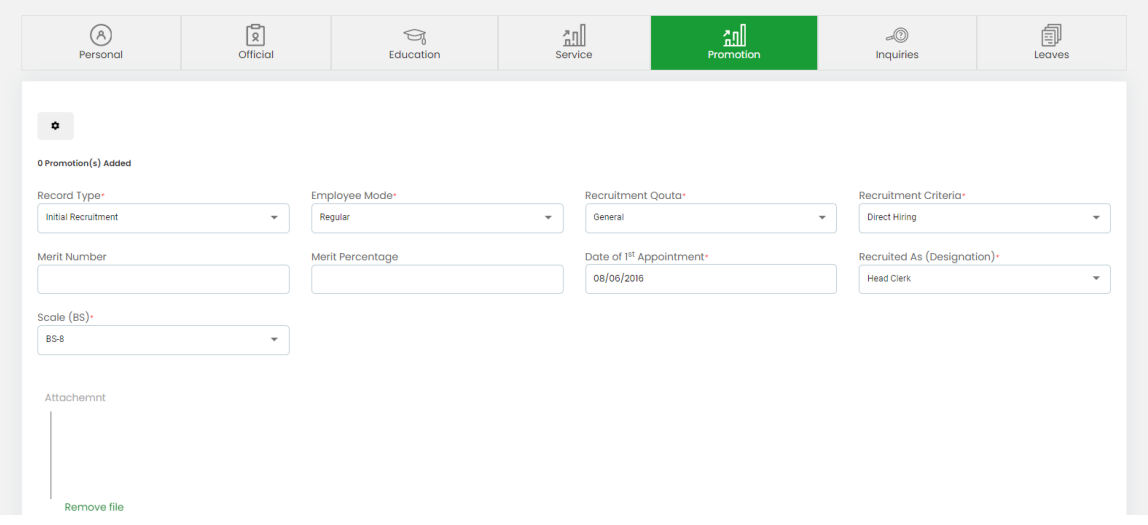

# **Please add Promotion History if exist**

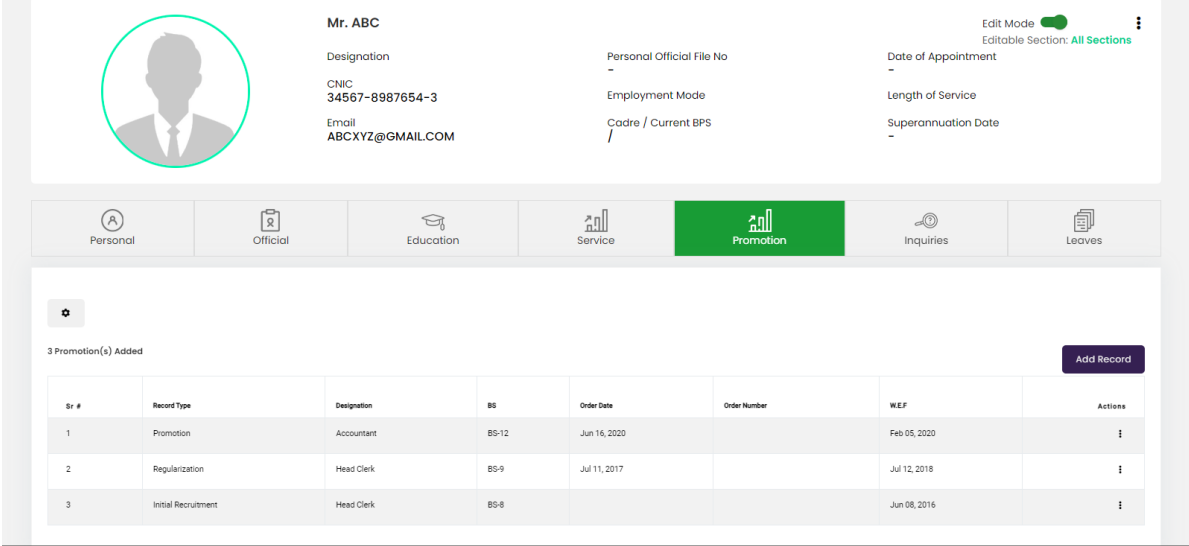

### **th Step: OFFICIAL TAB (MARK as RETIRTED)**

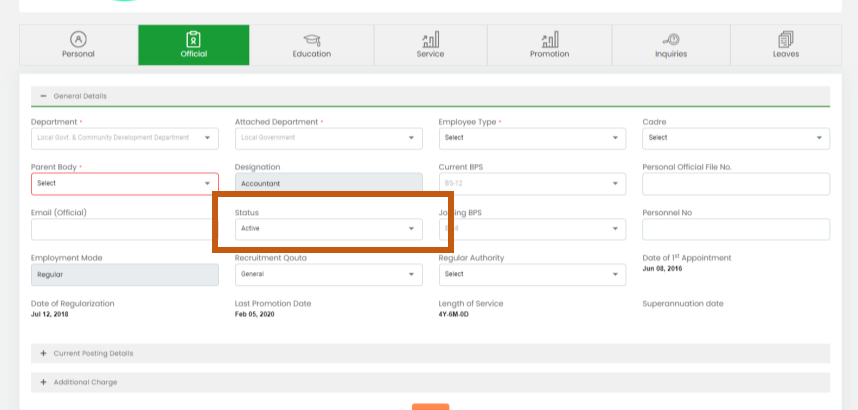

#### **Status**

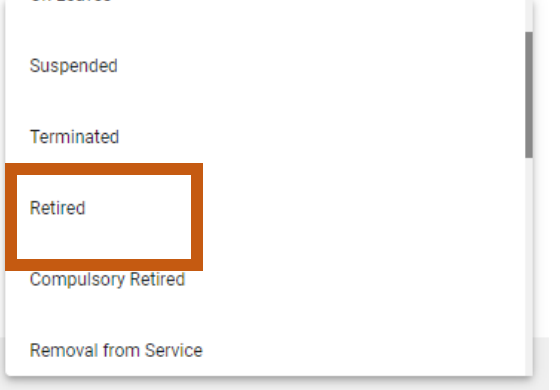

### **th Step: Enter a RETIREMENT Details & Save**

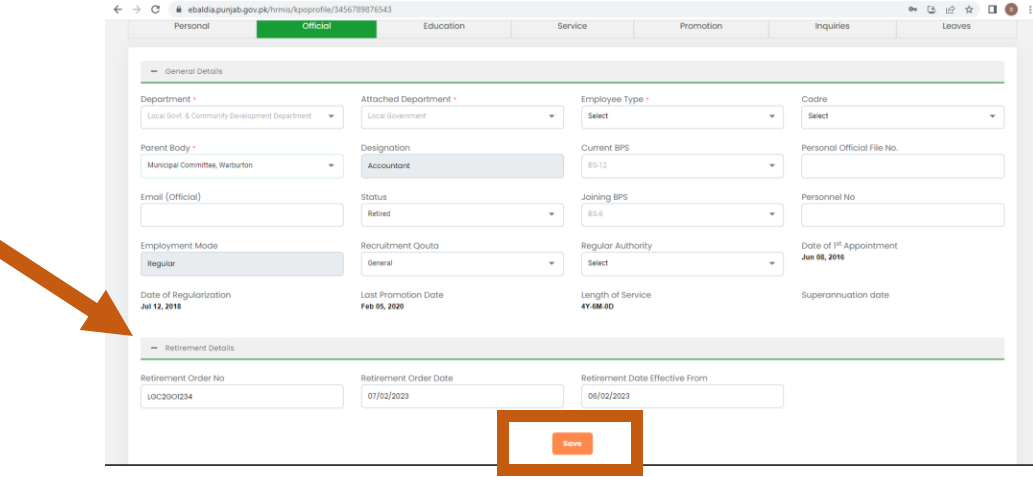